# **AEG Quick Connection Guide**

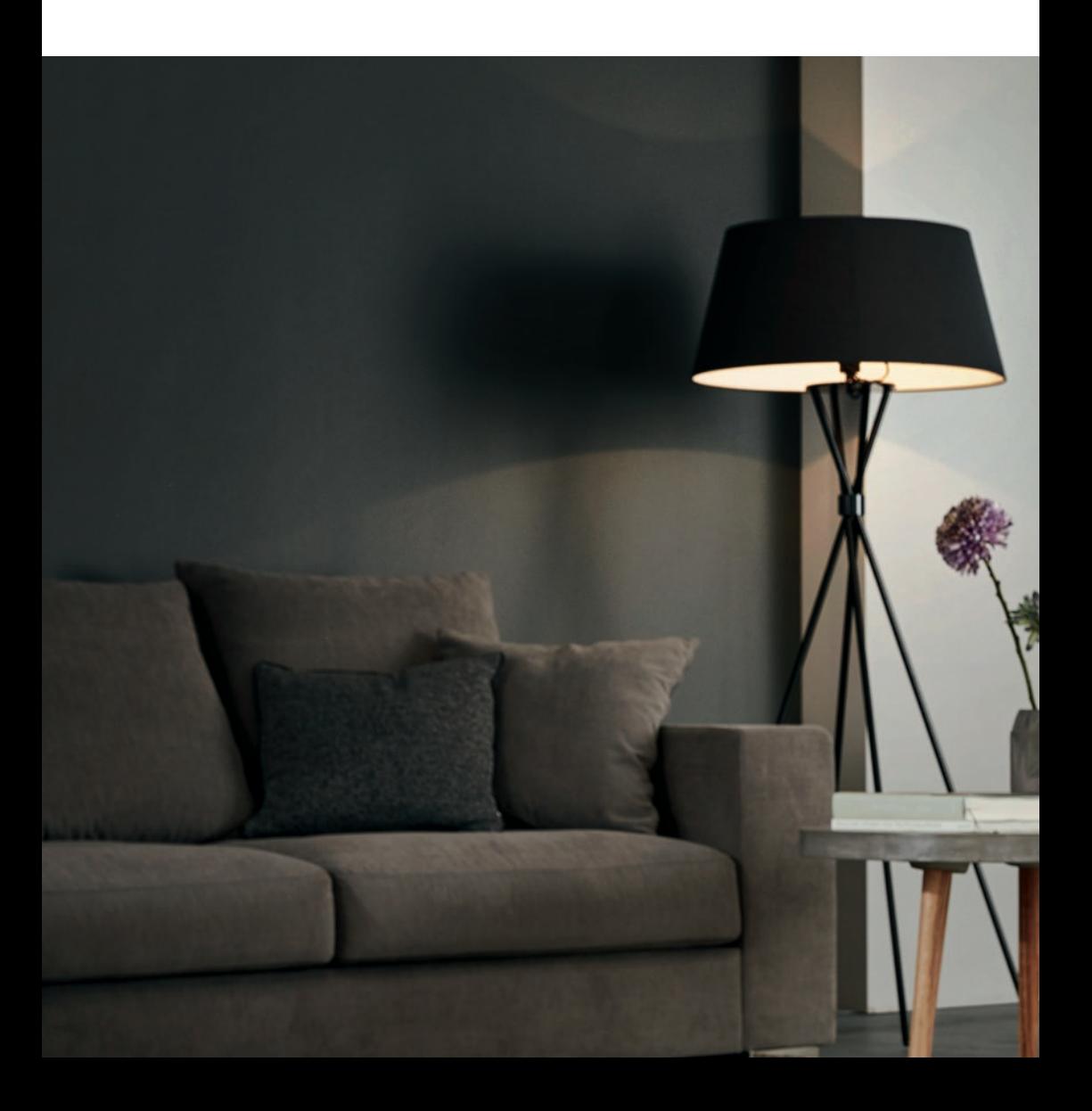

## **Quick Connection Guide**

Before you start to configure your Wi-Fi Air Conditioner, make sure *your smart phone has connected to the router which can reach the internet and the AC is properly installed.*

1: Scan below QR code, open with your smart phone browser to download AEG APP.

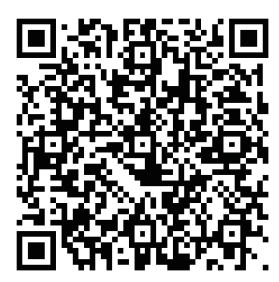

2: Open APP and click on "REGISTER". 3: (1) Type in Email address;

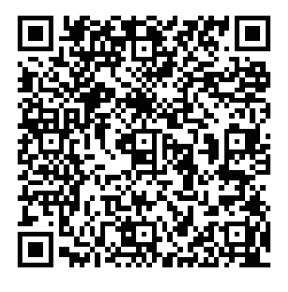

**iOS: Android:** Or search "**AEG Home Comfort**" in Apple store or Google play.

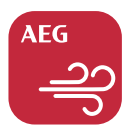

**AEG Home Comfort**

- - Click "**SEND**";
	- 3) Type in Verification Code that you just received in your email box;
	- Type in your Password;
	- Click "**CREATE AN ACCOUNT**".

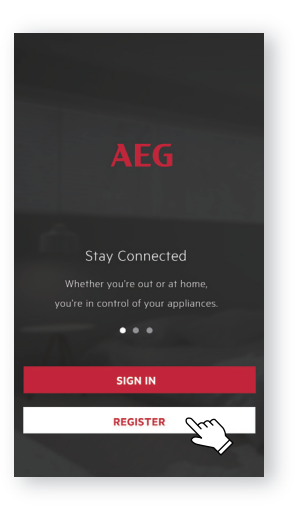

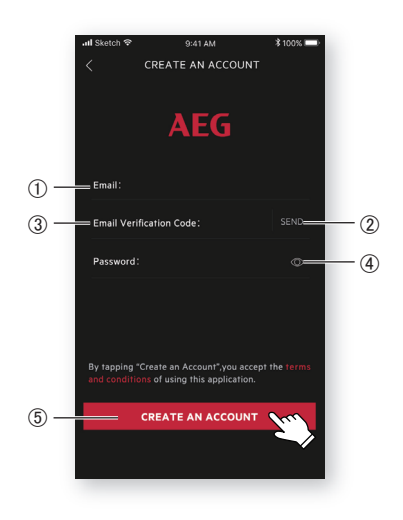

4: Click "Confirm" when this page appears.

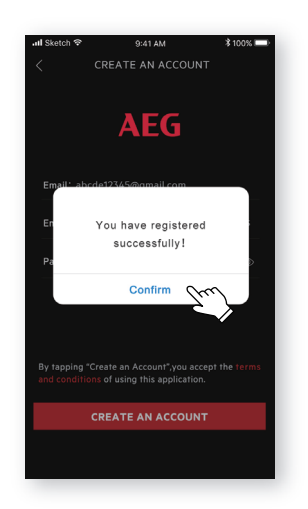

5: Click the "**+**" button on the top right corner.

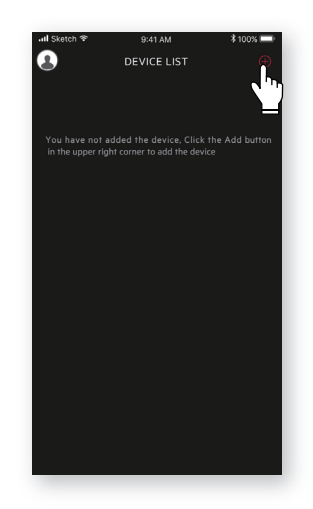

6: Scan the QR code on the product.

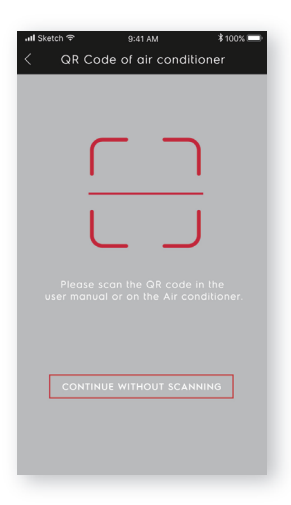

If there is no QR code on the unit, click "**CONTINUE WITHOUT SCANNING**", then choose your model manually.

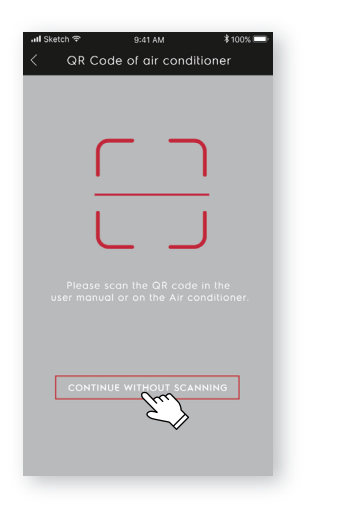

7: Power on the AC, then press and hold on the wifi button on the unit for 5s. The Wi-Fi LED will start to blink.

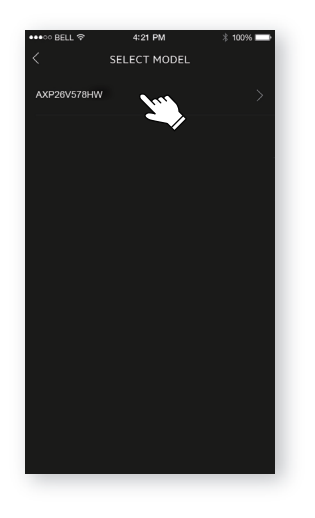

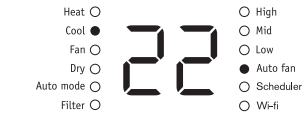

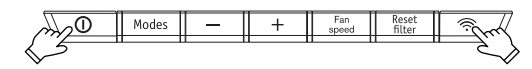

- 8: ① Check the Wi-Fi name:
	- Type in the password of the router;
	- Click "**CONFIGURE**".

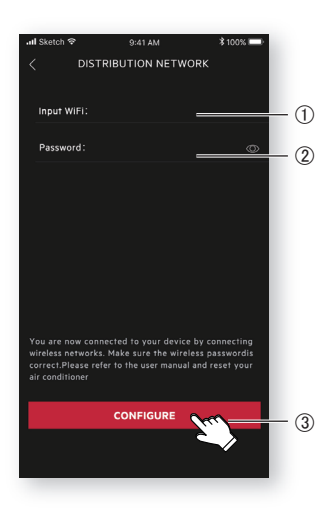

9: Name your AC and Click "**NEXT**", then the configuration process is completed.

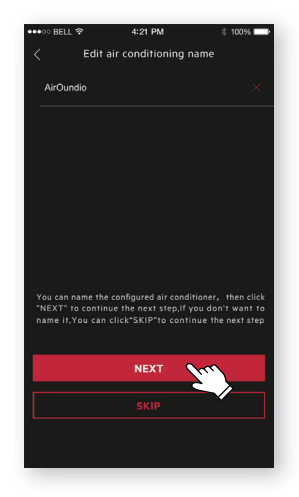

**English**

If you failed to configure your AC at the first time in step 9, you can *choose* **"Retry"** *and repeat the process from Step 8. Or you can choose the* **"Access Point"** *solution:*

1. Choose the "**Access point**" when failed to connect to the network window pops up.

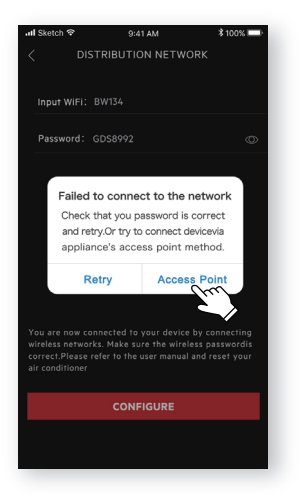

3. Open the Wi-Fi settings on your phone and select the network "Air Conditioner".

Return to the AEG app, and click "**NEXT**".

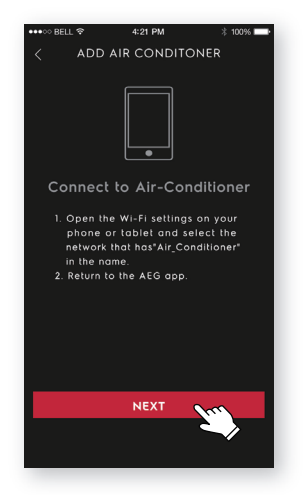

2. Input the password of the router, click "**NEXT**".

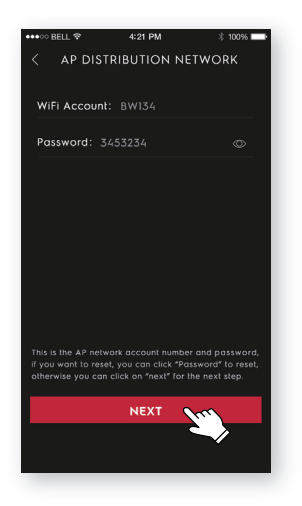

4. Name your AC and Click "**NEXT**", then the configuration process is completed.

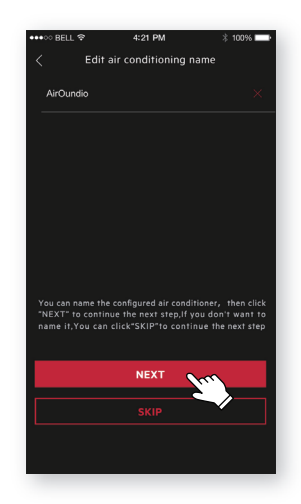

## **Gids voor een snelle verbinding**

*Verzeker u ervan dat, voordat u uw Wi-Fi airconditioner begint te configureren, uw smartphone verbonden is met de router die het internet kan bereiken en dat het airconditioningapparaat correct geïnstalleerd is.*

1: Scan de onderstaande QR-code, open met uw smartphonebrowser om de AEG-app te downloaden.

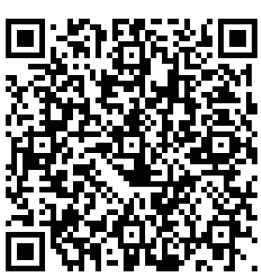

2: Open de app en klik op "**REGISTREREN**".

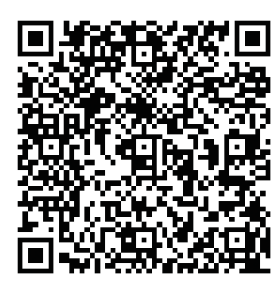

**iOS: Android:** Of zoek "**AEG Home** *Android:* **Comfort**" in de Apple Store of Google Play Store.

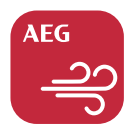

#### **AEG Home Comfort**

- 3: (1) Voer een e-mailadres in;
	- Klik op "**VERZENDEN**";
	- 3) Voer de verificatiecode in die u net ontvangen hebt in uw mailbox;
	- Voer uw wachtwoord in;
	- Klik op "**ACCOUNT AANMAKEN**"

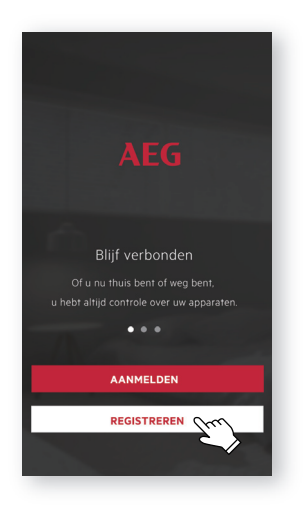

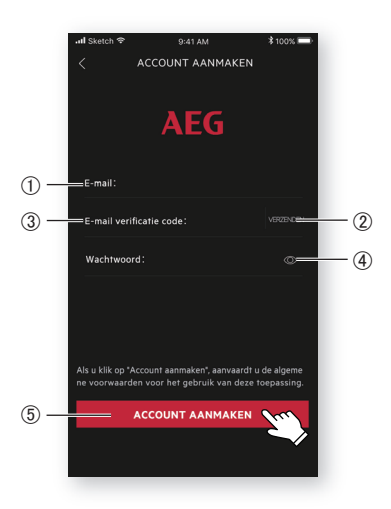

4: Klik op "**Bevestigen**" wanneer deze pagina verschijnt.

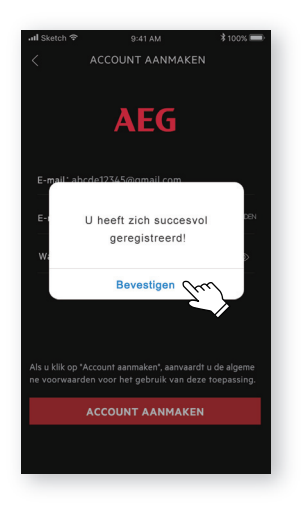

5: Klik op de "**+**"-toets in de rechterbovenhoek.

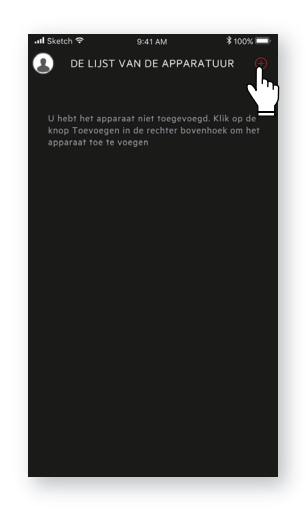

**Nederlands Nederlands**

6: Scan de QR-code op het product.

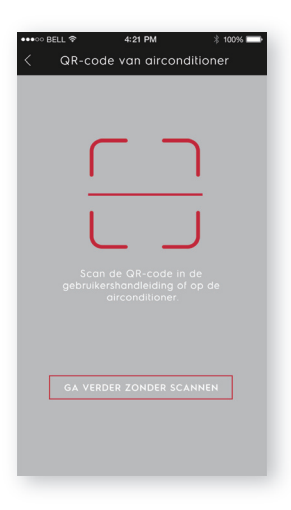

Als er geen QR-code op het apparaat staat, klik dan op "**GA VERDER ZONDER SCANNEN**" en kies vervolgens uw model manueel.

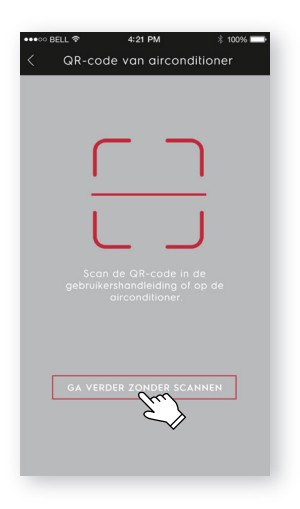

7: Zet het airconditioningapparaat aan, houd de wifi-knop op het apparaat vijf seconden ingedrukt. De wifi-led zal beginnen te knipperen.

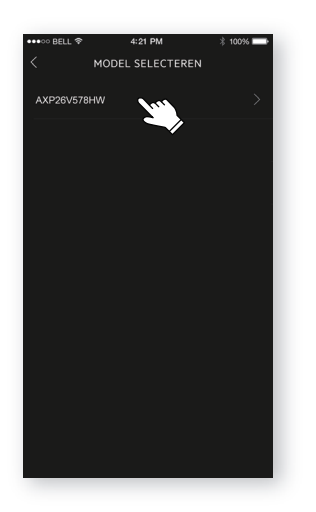

Heat  $\bigcap$  $\bigcirc$  High  $\cot$   $\bullet$  $\bigcirc$  Mid Fan O  $O$  Low  $DryO$ Auto fan Auto mode  $\bigcirc$  $\bigcap$  Scheduler Filter  $\bigcirc$ O Wi-fi

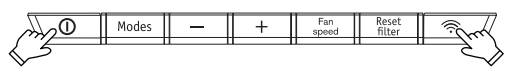

- 8: ① Controleer de wifi-naam;
	- Voet het wachtwoord van de router in;
	- Klik op "**BEVESTIGEN**".

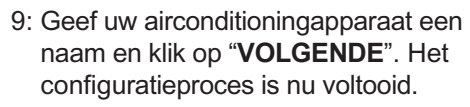

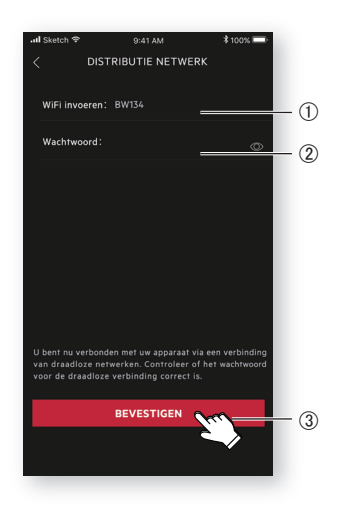

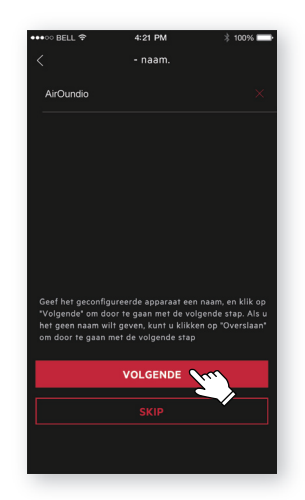

*Als u er de eerste keer niet in slaagde uw airconditioningapparaat te configureren in stap 9, kies dan* **"Opnieuw proberen"** *en herhaal de procedure vanaf Stap 8. Of u kunt de oplossing met* **"De toegang tot"** *kiezen:*

1. Kies het "**De toegang tot**" wanneer er "Kon niet verbinden" verschijnt.

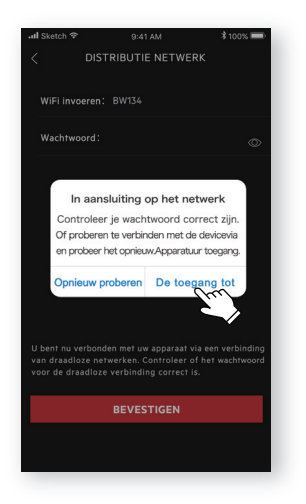

2. Voer het wachtwoord van de router in, klik op "**VOLGENDE**".

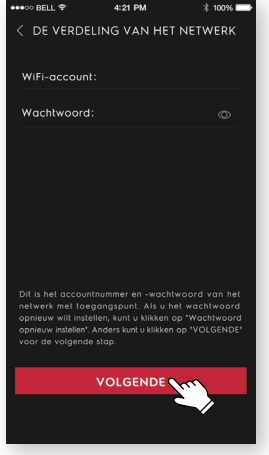

3. Open de wifi-instellingen op uw telefoon en selecteer het netwerk "Air Conditioner".

Ga terug naar de AEG-app en klik op "**VOLGENDE**".

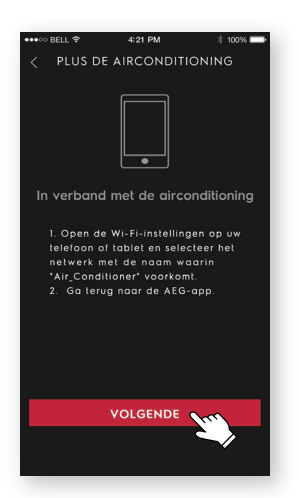

4. Geef uw airconditioningapparaat een naam en klik op "**VOLGENDE**". Het configuratieproces is nu voltooid.

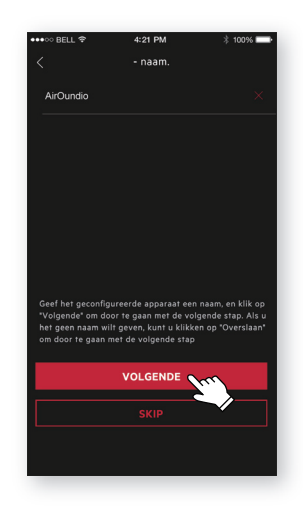

## **Guide de connexion rapide**

Avant de commencer à configurer votre climatiseur, assurez-vous *que votre smartphone est connecté au routeur qui peut atteindre l'Internet et que le climatiseur est correctement installé.*

1: Scannez le code QR ci-dessous, ouvrez avec le navigateur de votre smartphone pour télécharger AEG APP.

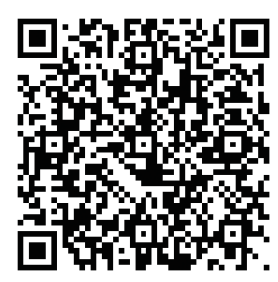

2: Ouvrez APP et cliquez sur «**S'ENREGISTRER**».

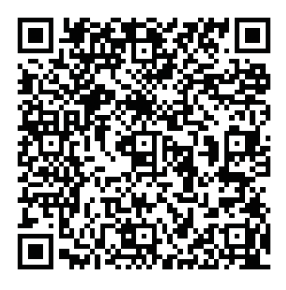

**iOS: Android:** Ou recherchez «**AEG Home Comfort**» dans Apple store ou Google play.

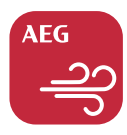

#### **AEG Home Comfort**

- 3: ① Tapez l'adresse email:
	- Cliquez sur «**ENVOYER**»;
	- Scannez le code QR ci-dessous, ouvrez avec le navigateur de votre smartphone pour télécharger AEG APP;
	- Tapez votre mot de passe;
	- Cliquez sur «**CRÉER UN COMPTE**».

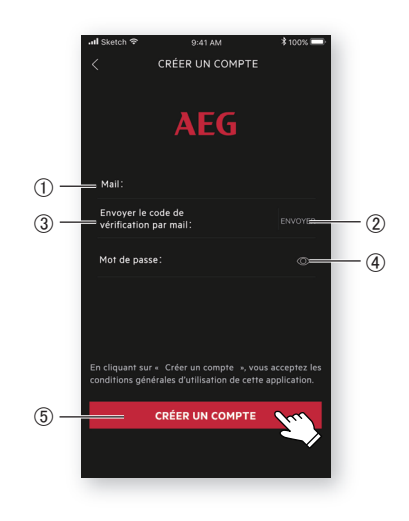

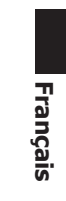

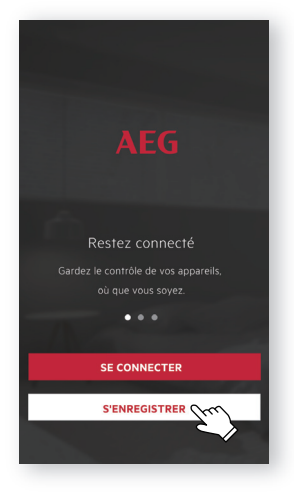

4: Cliquez sur «**Confirmer**» lorsque cette page apparaît.

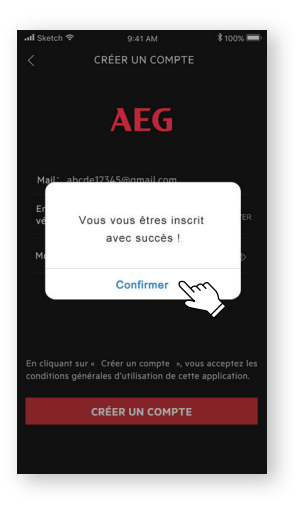

5: Cliquez sur le bouton «**+**» sur le coin supérieur droit.

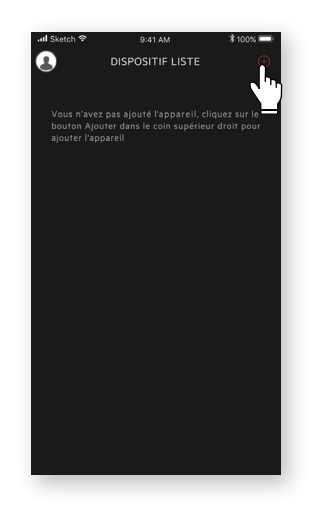

6: Scannez le code QR sur le produit.

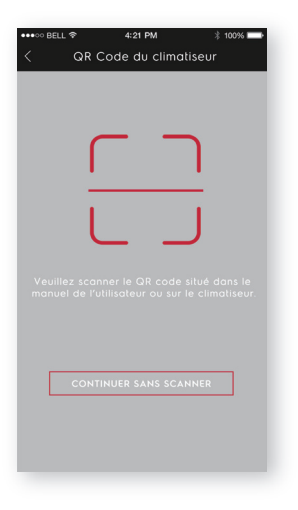

**Français**

S'il n'y a pas de code QR sur l'appareil, cliquez sur «**CONTINUER SANS SCANNER**», puis choisissez votre modèle manuellement.

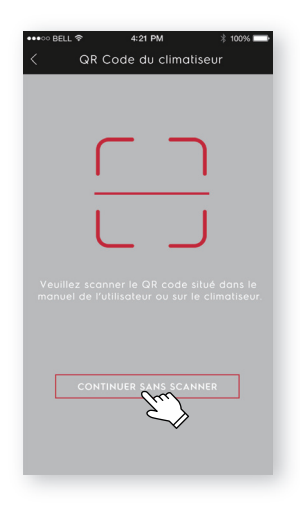

7: Mettez le climatiseur en marche, puis appuyez et maintenez le bouton wifi sur la machine pendant 5 secondes. Le LED Wifi se met à clignoter.

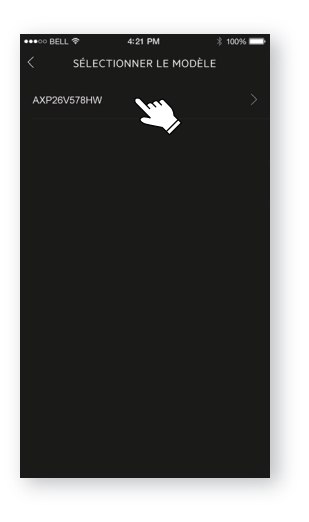

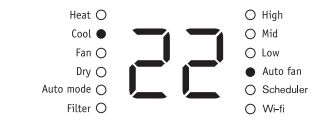

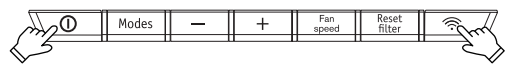

- 8: Vérifiez le nom du Wi-Fi;
	- Tapez le mot de passe du routeur;
	- Cliquez sur «**CONFIRMER**».

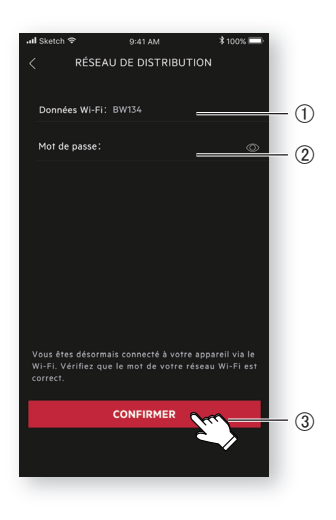

9: Nommez votre climatiseur et cliquez sur «**SUIVANT**», ensuite le processus de configuration sera terminé.

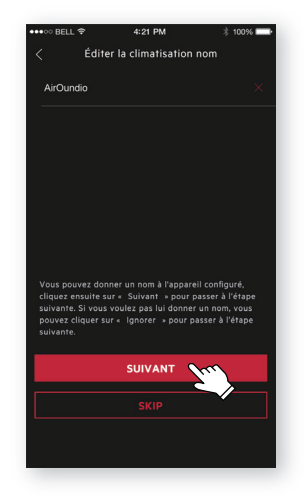

*Si vous n'avez pas pu configurer votre climatiseur la première fois à l'étape 9, vous pouvez choisir* **«Réessayer»** *et répétez le processus à l'étape 8. Ou vous pouvez choisir la solution* **«Ie point d'accès»***:*

- 1. Choisissez le «**Ie point d'accès**» quand la fenêtre "La connexion au réseau n'a pas pu être établie" s'affiche.
	- 2. Entrez le mot de passe du routeur et cliquez «**SUIVANT**».

 $4:24$  DM

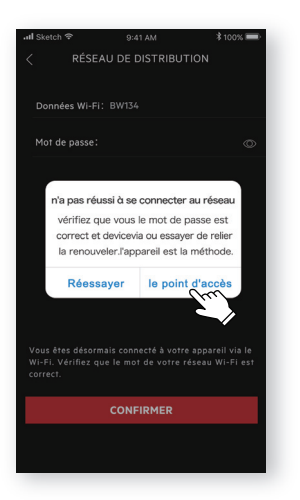

3. Ouvrez les paramètres du Wi-Fi sur votre téléphone et sélectionnez le

Retournez à l'application AEG et

réseau «Air Conditioner».

cliquez sur «**SUIVANT**».

- LES RÉSEAUX DE DISTRIBUTION Compte Wi-Fi: Mot de passe: it du numéro du réseau AP et du m<br>s voulez le réinitialiser, vous pouve uiez le remitialiser, vous pouvez cilquer sur<br>iser le mot de passe », sinon vous pouvez r « SUIVANT » pour passer à l'éte SUIVANT
- 4. Nommez votre climatiseur et cliquez sur «**SUIVANT**», ensuite le processus de configuration sera terminé.

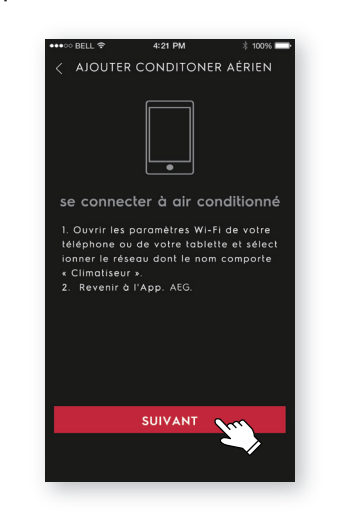

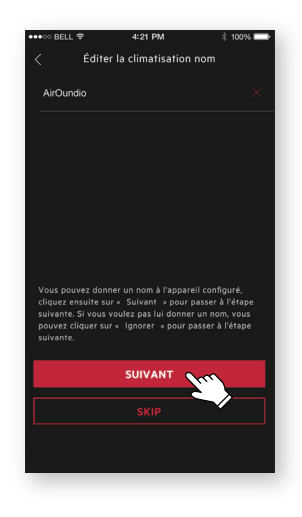

## **Kurzanleitung für WLAN-Anbindung**

Bevor Sie mit der Konfiguration Ihres WLAN-fähigen Klimageräts *beginnen, prüfen Sie bitte, ob Ihr Smartphone mit dem Router verbunden ist, dass dieser Verbindung zum Internet hat und das Klimagerät ordnungsgemäß installiert ist.*

1: Scannen Sie den nachfolgenden QR-Code, öffnen Sie mit Ihrem Smartphone den Browser, um die AEG-APP herunterzuladen.

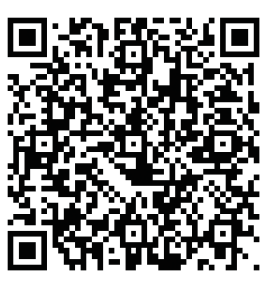

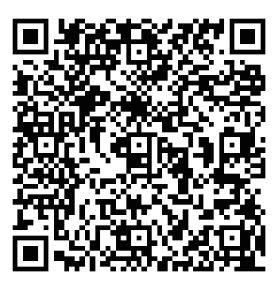

2: Öffnen Sie die APP und klicken Sie auf "**REGISTRIEREN**".

**IOS: Android:** Oder suchen Sie nach "**AEG Home Comfort**" in Apple Store oder Google Play.

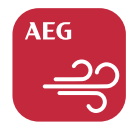

#### **AEG Home Comfort**

- 3: (1) Geben Sie Ihre E-Mail-Adresse ein;
	- Klicken Sie auf "**SENDEN**";
	- Geben Sie den Bestätigungscode ein, den Sie gerade in Ihrer E-Mail-Box erhalten haben;
	- Geben Sie Ihr Passwort ein;
	- Klicken Sie auf "**KONTO ERSTELLEN**".

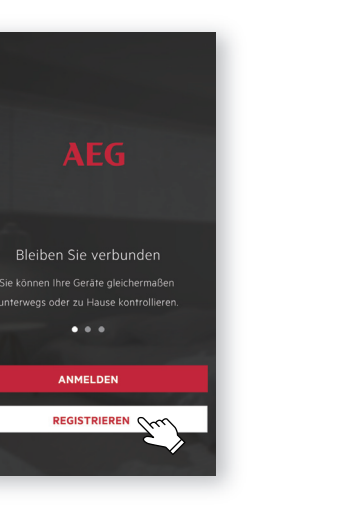

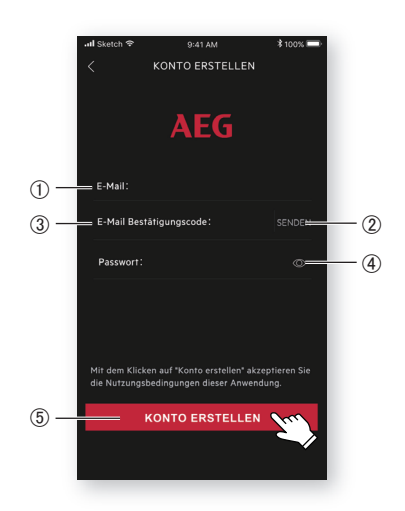

**Deutsch** Deutsc 4: Klicken Sie auf "**Bestätigen**", wenn diese Seite erscheint.

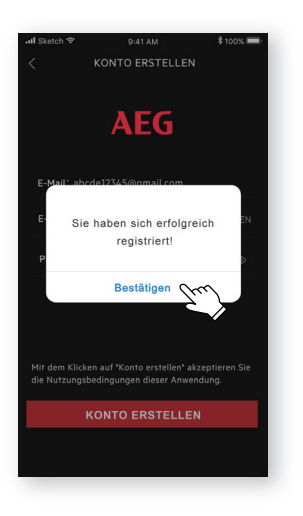

5: Klicken Sie in der oberen rechten Ecke auf ..<sup>+"</sup>.

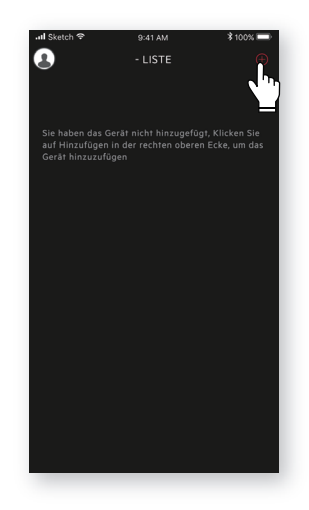

6: Scannen Sie den QR-Code auf dem Produkt.

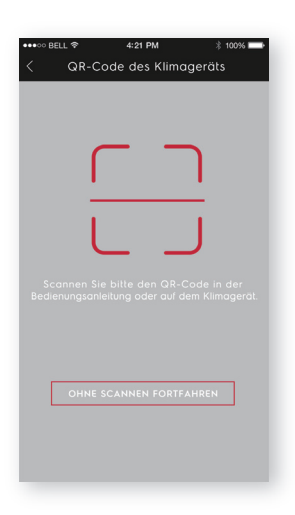

Wenn sich auf dem Gerät kein QR-Code befindet, klicken Sie auf "**OHNE SCANNEN FORTFAHREN**" und wählen Sie Ihr Modell manuell aus.

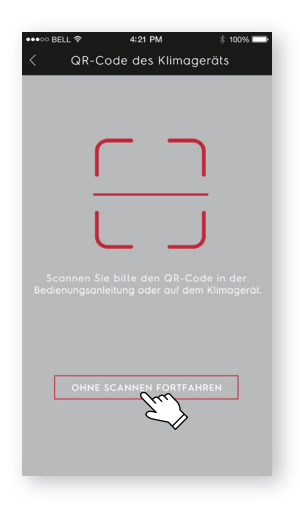

7: Schalten Sie das Klimagerät ein und halten dann den Wi-Fi-Knopf des Geräts 5 Sek. gedrückt. Die WLAN-LED fängt an zu blinken.

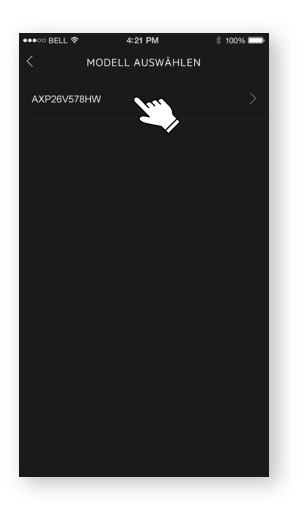

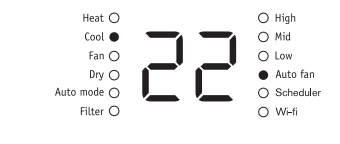

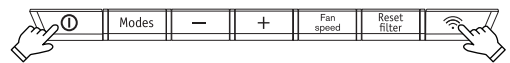

- 8: ① Prüfen Sie den Namen des WLANs; 9: Geben Sie Ihrem Klimagerät einen
	- Geben Sie das Passwort des Routers ein;
	- Klicken Sie auf "**BESTÄTIGEN**".

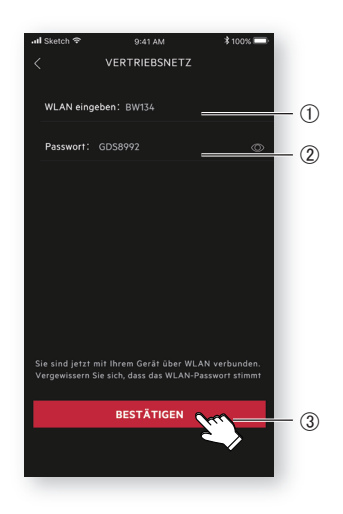

Namen und klicken Sie auf "WEITER"; damit ist die Konfiguration abgeschlossen.

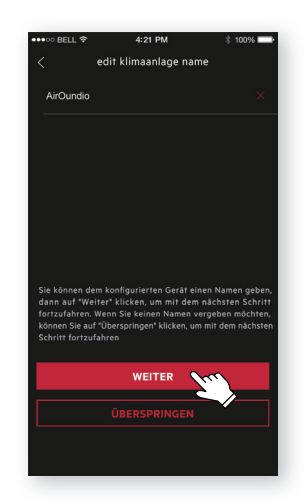

*Sollte es Ihnen beim ersten Versuch nicht gelungen zu sein, die*  Konfiguration Ihres Klimageräts mit Schritt 9 abzuschließen, können *Sie* **"Erneut versuchen"** *wählen und den Prozess ab Schritt 8*  wiederholen. Alternativ können Sie es über die "Zugang" *-Lösung versuchen:*

1. Wenn das Fenster "nicht zum netzwerk 2. Geben Sie das Passwort des Routers **verbinden**" Netzwerk fehlgeschlagen erscheint, wählen Sie "Zugang".

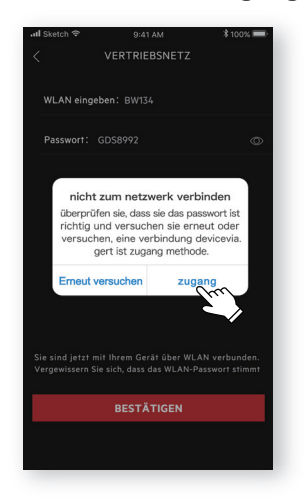

ein, klicken Sie auf "**WEITER**".

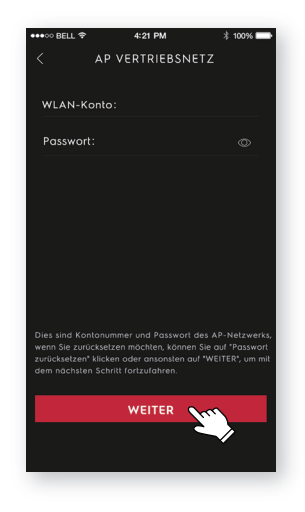

- 3. Öffnen Sie die WLAN-Einstellungen in Ihrem Telefon und wählen Sie das Netzwerk "Air Conditioner". Kehren Sie in die AEG-App zurück und klicken Sie auf "**WEITER**".
- 4. Geben Sie Ihrem Klimagerät einen Namen und klicken Sie auf "**WEITER**"; damit ist die Konfiguration abgeschlossen.

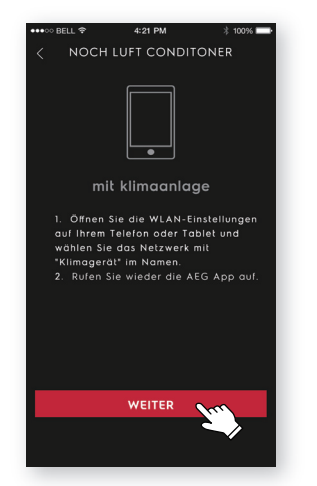

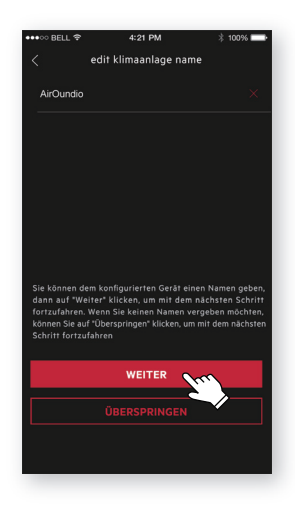

www.aeg.com/shop

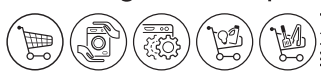

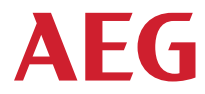